## **การติดตั้งและ Activate License Microsoft Windows ด้วย KMS Server มีขั้นตอน ดังนี้**

1.Download โปรแกรมที่ต้องการใช้งานทางเว็บไซต์งานพัฒนาระบบเครือข่ายและการสื่อสาร

https://arit.kpru.ac.th/noc/

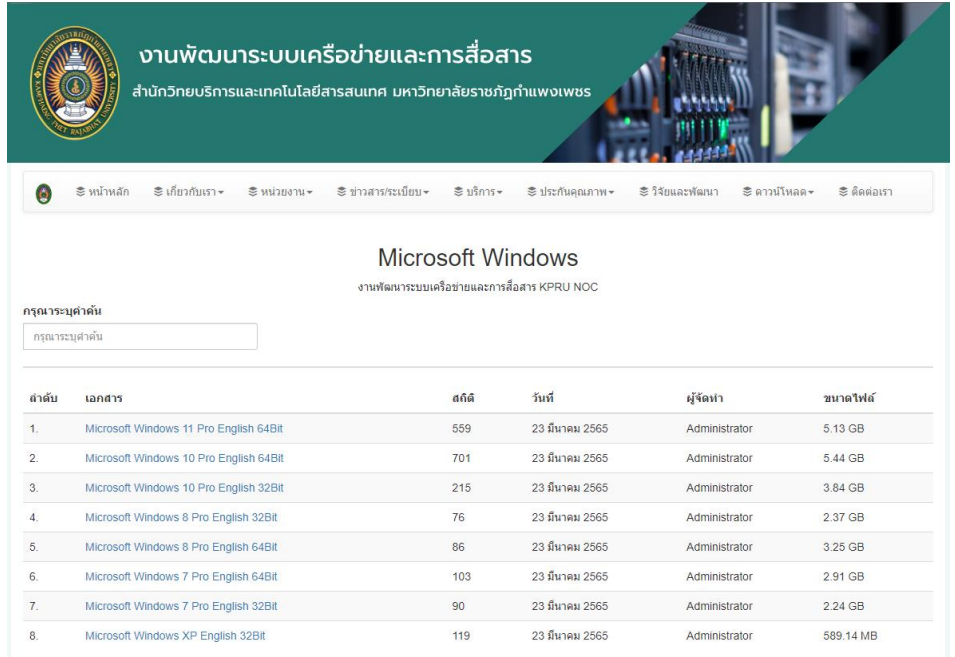

2.เมื่อได้ไฟล์ที่ต้องการ Dowsload มาแล้วทำการติดตั้งโปรแกรมและตั้งค่าระบบต่างๆให้เรียบร้อย จนเสร็จสิ้นกระบวนการติดตั้งพร้อมใช้งาน

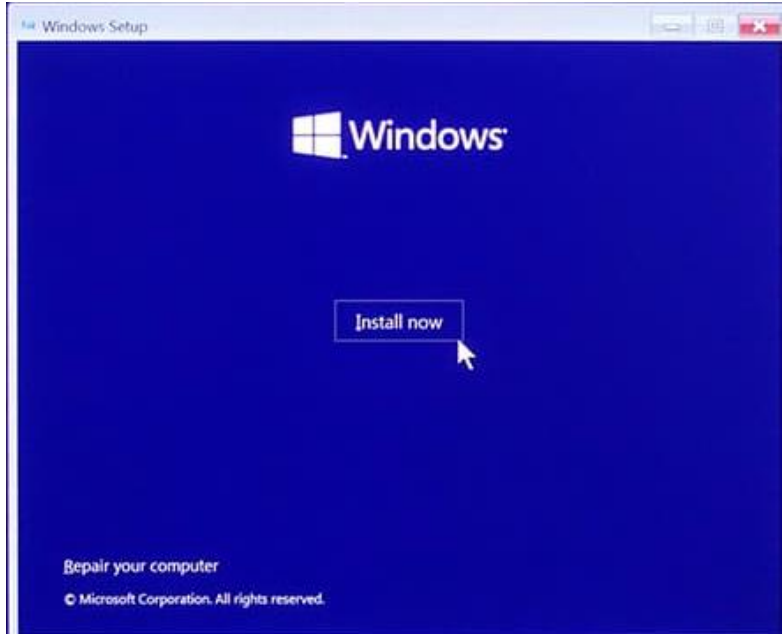

3.เมื่อติดตั้ง Windows เสร็จแล้วสามารถเข้าไปที่ Setstngs >System> Activation แถบเมนู Activation State จะขึ้นว่า Not active

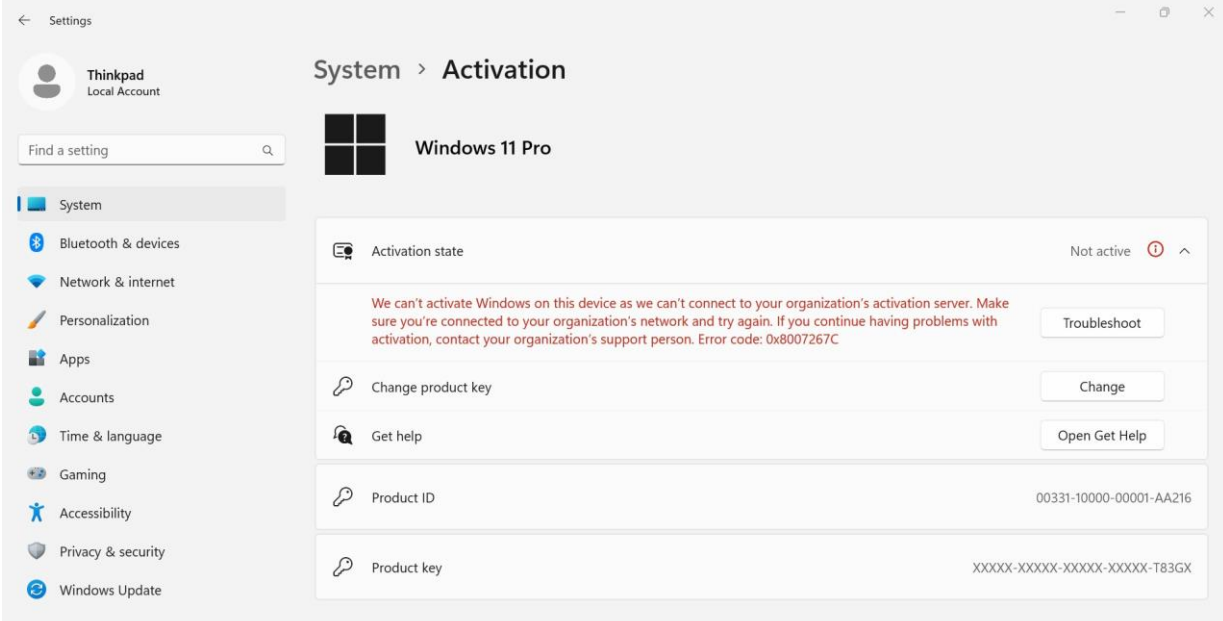

4.หลักจากติดตั้งโปรแกรมเสร็จสมบูรณ์แล้ว ให้ทำการเชื่อมต่อระบบอินเตอร์ของมหาวิทยาลัย

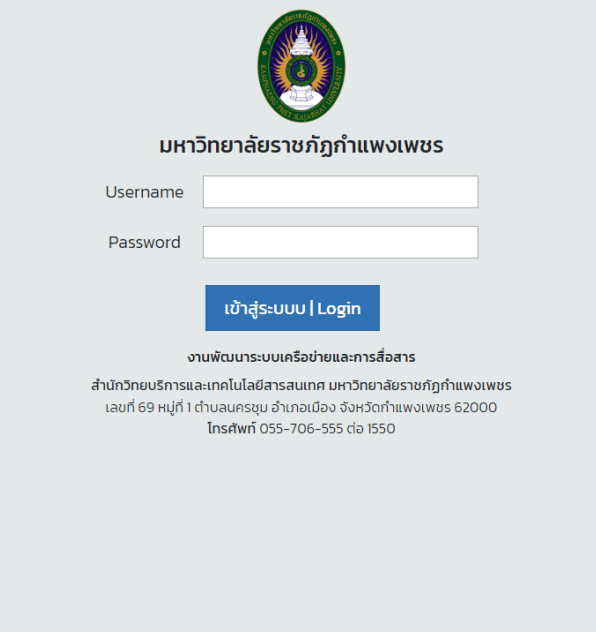

5.ท าการ Login Username Password เพื่อยืนยันตัวตนโดยใช้ชื่อภาษาอังกฤษหรือรหัสนักศึกษา เข้าใช้งาน

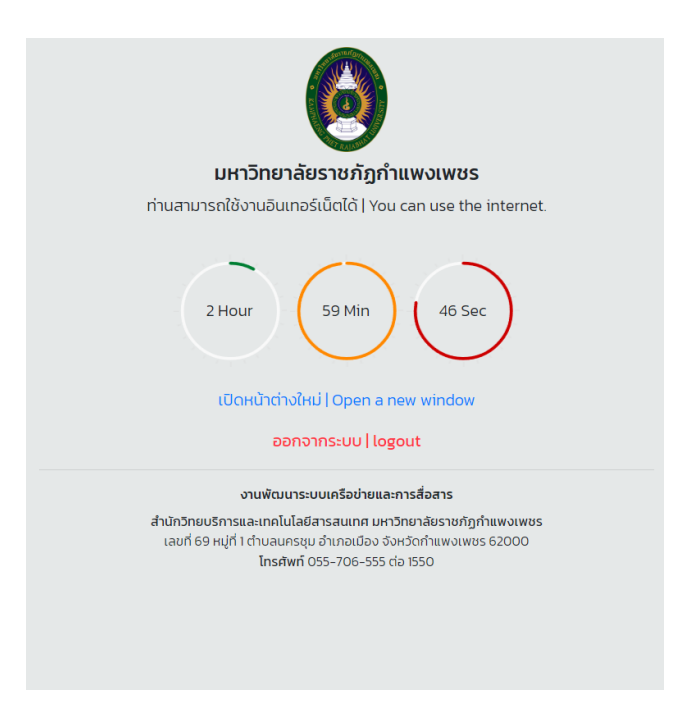

6.หลักจากนั้น ระบบจะทำการ Sync ข้อมูล Key Activate License จาก Server KMS อัติโนมัติโดย สามารถเข้าไปเช็คที่ Setstngs >System> Activation แถบเมนู Activation State จะขึ้นว่า active

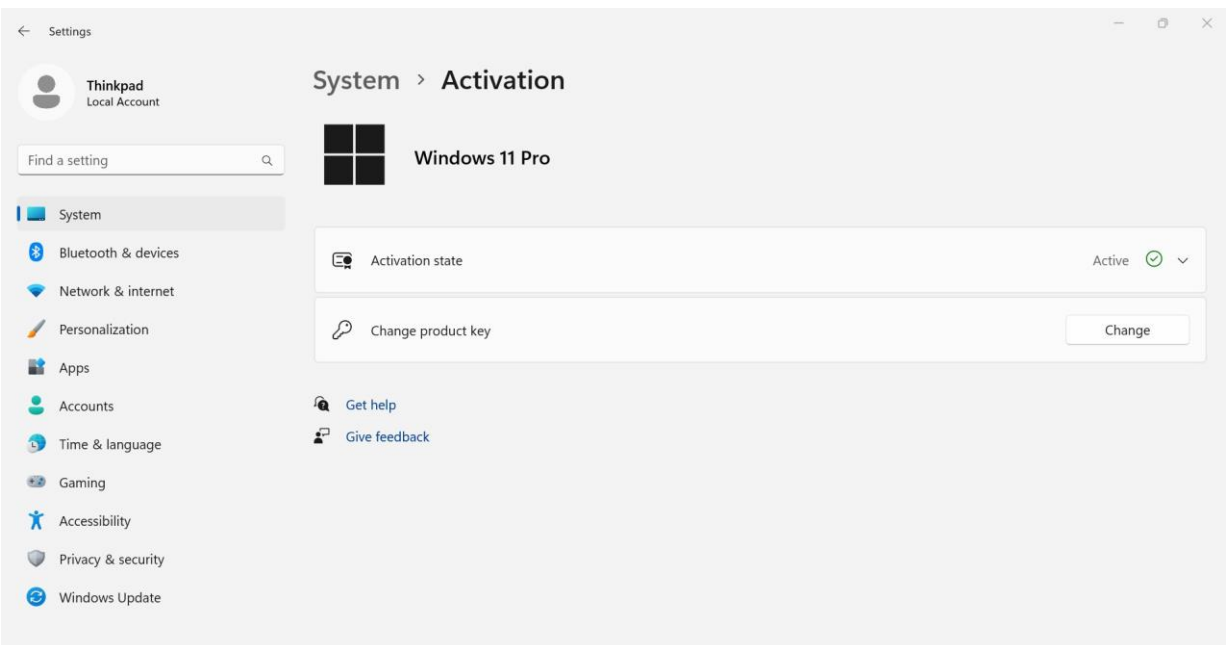

## **การติดตั้งและ Activate License Microsoft Office ด้วย KMS Server มี ขั้นตอน ดังนี้**

1.Download โปรแกรมที่ต้องการใช้งานทางเว็บไซต์งานพัฒนาระบบเครือข่ายและการสื่อสาร

[https](https://arit.kpru.ac.th/noc/)://arit.kpru.ac.th/noc/

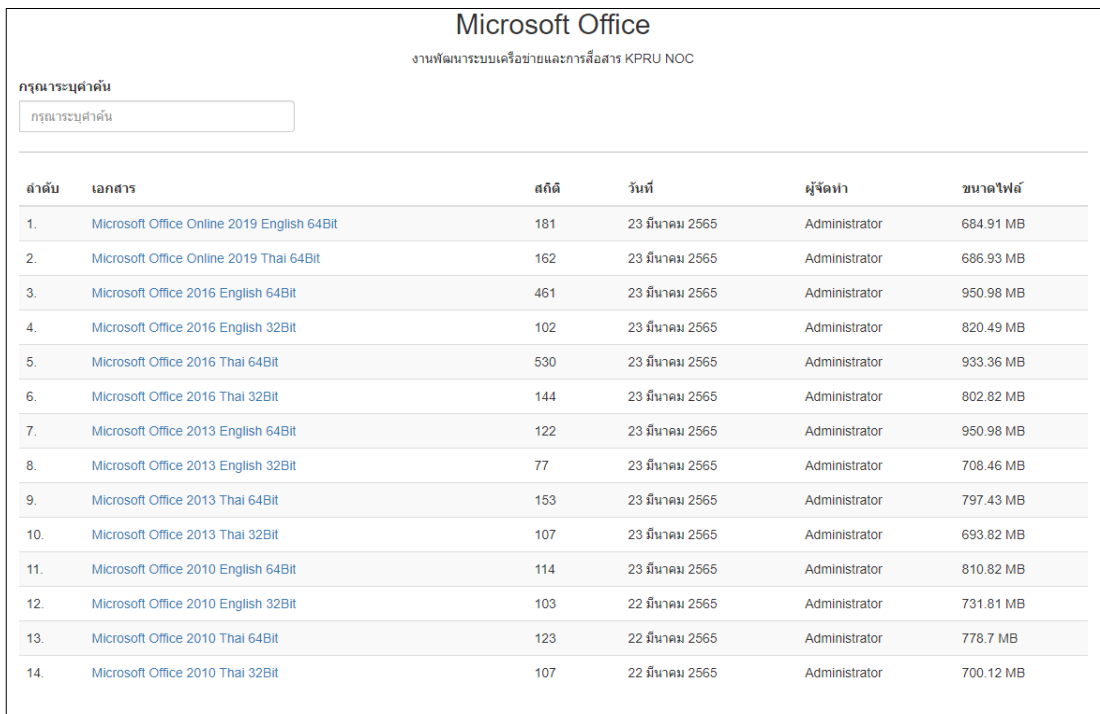

2.เมื่อได้ไฟล์ที่ต้องการ Dowsload มาแล้วทำการติดตั้งโปรแกรมและตั้งค่าระบบต่างๆให้เรียบร้อยจน เสร็จสิ้นกระบวนการติดตั้งพร้อมใช้งาน

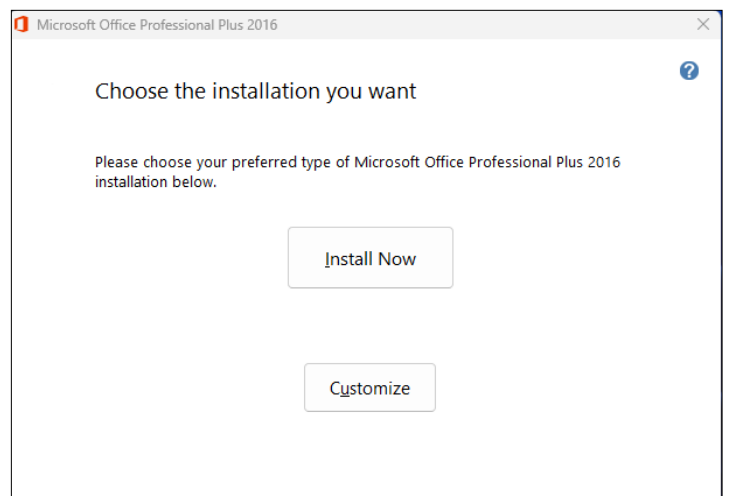

3.เมื่อติดตั้ง Microsoft Office เสร็จแล้วสามารถเข้าไปที่ File > Account > Product Information จะโชว์ Activation Required เนื่องจา[กผลิตภัณฑ์ย](https://www.google.com/search?rlz=1C1YTUH_thTH1011TH1011&sxsrf=AJOqlzXCLEkIFJ9WPDU9a3SuiObmaMFGew:1679457023559&q=%E0%B8%9C%E0%B8%A5%E0%B8%B4%E0%B8%95%E0%B8%A0%E0%B8%B1%E0%B8%93%E0%B8%91%E0%B9%8C&spell=1&sa=X&ved=2ahUKEwi6yLf60O79AhXISmwGHXgsB4oQkeECKAB6BAgGEAE)ังไม่เปิดใช้งาน

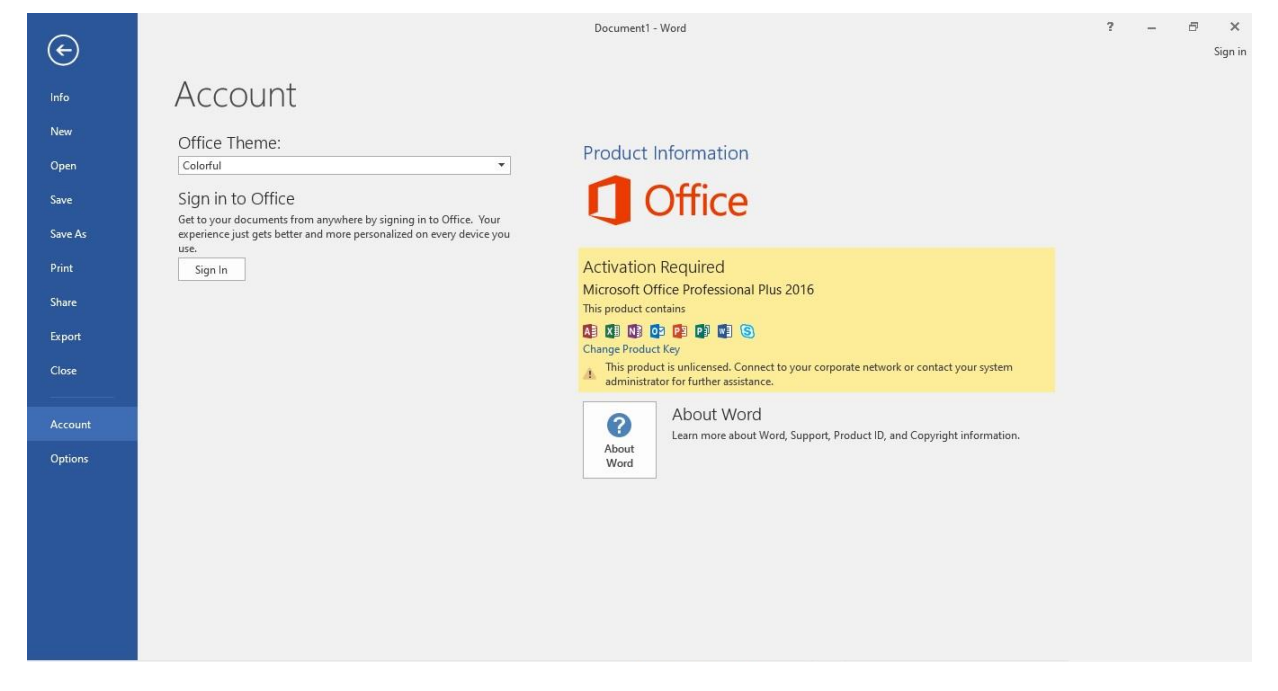

## 4.หลักจากติดตั้งโปรแกรมเสร็จสมบูรณ์แล้ว ให้ทำการเชื่อมต่อระบบอินเตอร์ของมหาวิทยาลัย

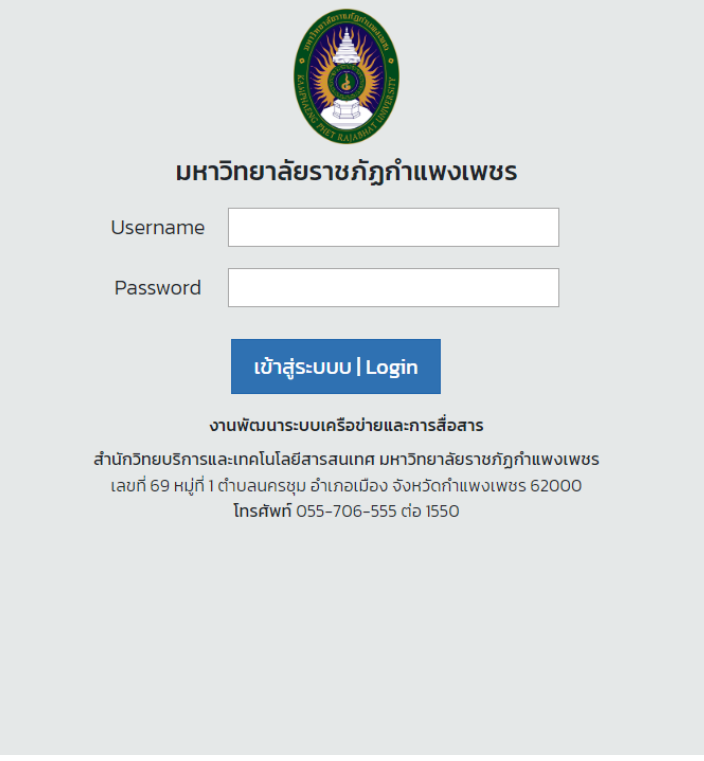

## 5.ท าการ Login Username Password เพื่อยืนยันตัวตนโดยใช้ชื่อภาษาอังกฤษหรือรหัสนักศึกษา

เข้าใช้งาน

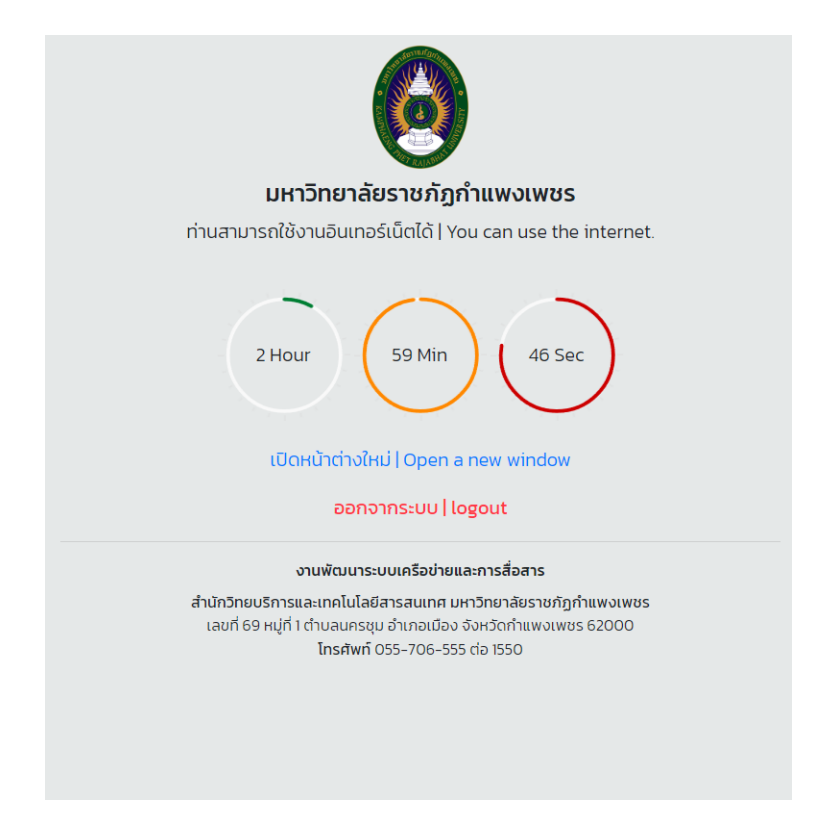

6.หลักจากนั้น ระบบจะทำการ Sync ข้อมูล Key Activate License จาก Server KMS อัติโนมัติโดย

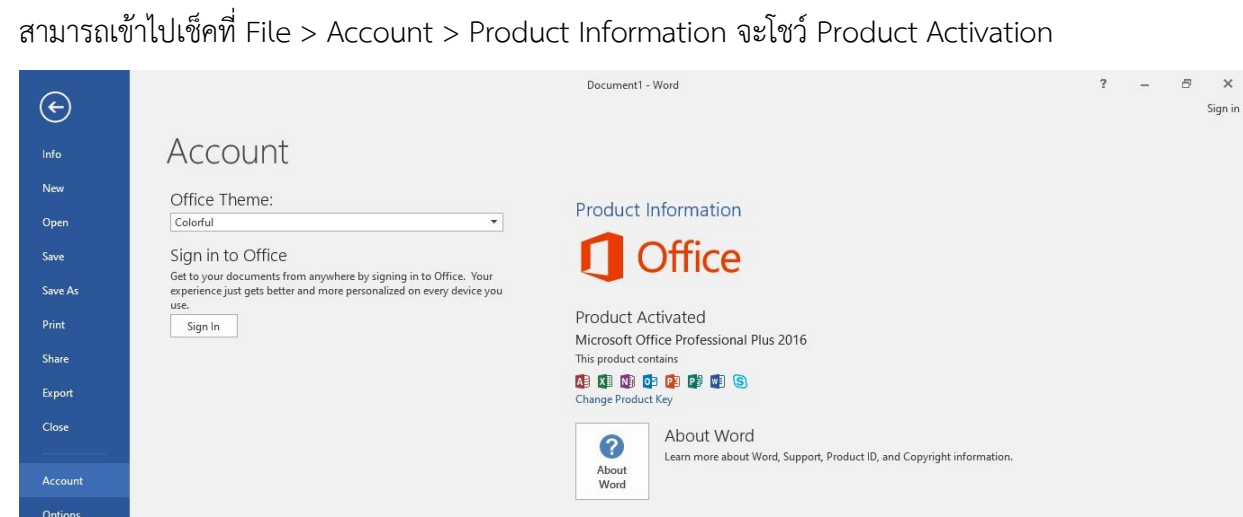